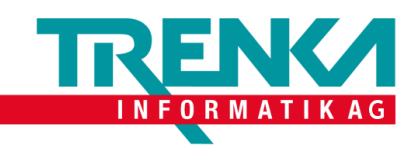

## **Exchange unter Android 7.x einrichten**

Was brauchen Sie:

- Ein Android Handy
- Applikation «Gmail»
- E-Mail-Adresse
- Passwort zu der zugehörigen Email-Adresse

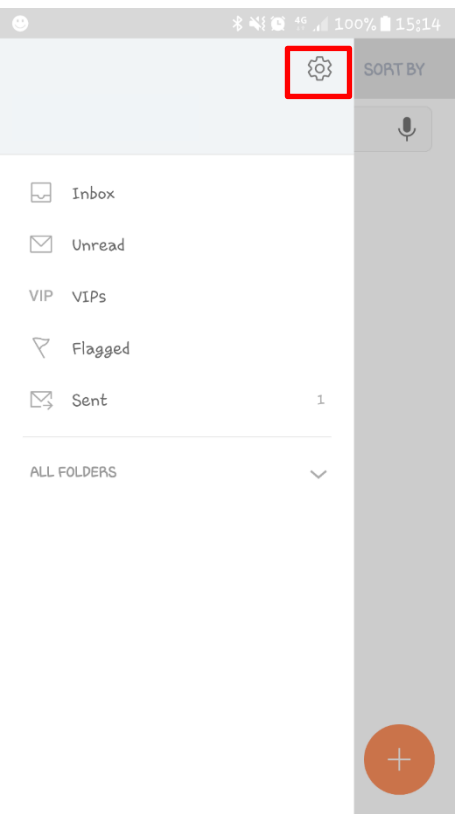

1. Öffnen Sie ihre Applikation «**E-Mail**». Falls Sie noch keine E-Mail-Adresse eingerichtet haben, gehen Sie zum Punkt 4. Falls Sie schon eine E-Mail haben, tippen Sie auf «**Settings**».

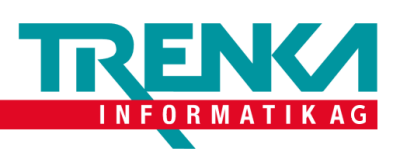

2. Tippen Sie als Nächstes auf «**Add Account**» oder «**Konto Hinzufügen**».

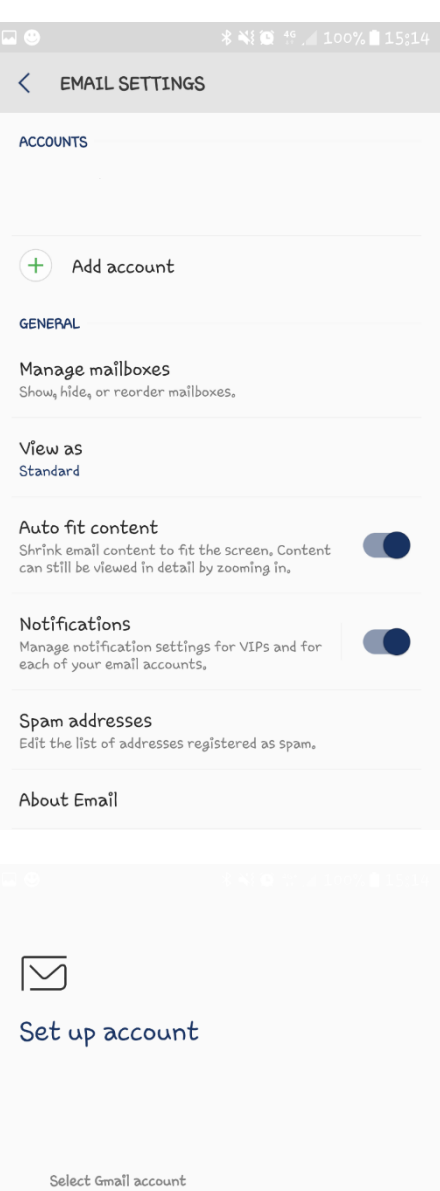

or

ADD NEW ACCOUNT

3. Tippen Sie auf «**Add new account**» oder «**Neues Konto hinzufügen**»

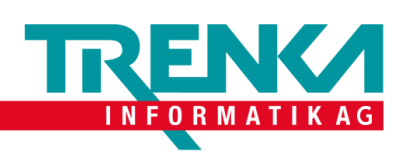

ADD NEW ACCOUNT

info@riesbach.info

Show password

.........

 $\overline{\left( \right. }%$ 

 $\blacksquare$ 

4. Geben Sie hier ihre **E-Mail-Adresse** und **Passwort** ein und tippen Sie auf Einloggen.

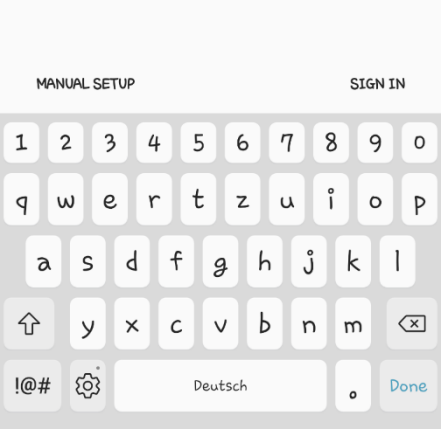

 $\frac{15.15}{10.15}$ 

 $\bigcirc$  Set as default account for sending email

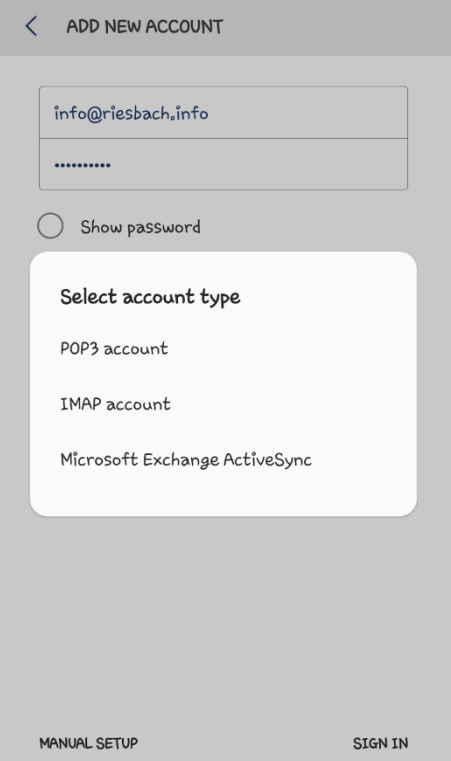

5. Wählen Sie hier «**Microsoft Exchange ActiveSync**» aus.

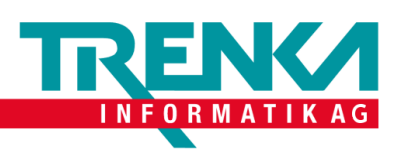

6. Tippen Sie auf «**OK**».

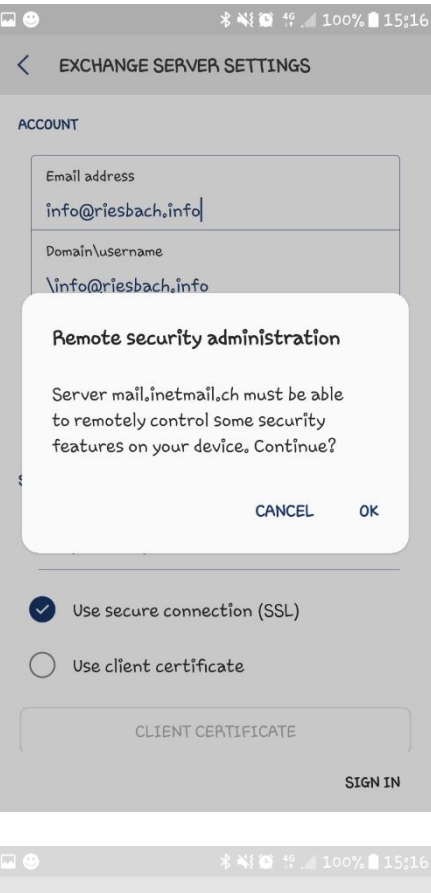

DEVICE ADMINISTRATOR  $\overline{\left( \right. }%$ 

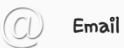

Server mail,inetmail,ch must be able to remotely<br>control some security features on your device.

Activating administrator will allow Email to<br>perform the following operations:

- · Erase all data **Li ase all data**<br>Erase phone's data without warning<sub>s</sub> by<br>performing factory data reset.
- Set password rules<br>Control the screen unlock password length and<br>character restrictions
- · Monitor screen unlock attempts Provider a minute of incorrect passwords entered<br>when unlocking screen, and lock phone or erase<br>all phone data if too many incorrect passwords<br>are entered,
- Lock the screen<br>Control how and when the screen locks
- · Set screen unlock password expiration Control how frequently the screen unlock<br>password must be changed,
- · Set storage encryption Require stored application data to be encrypted.

CANCEL **ACTIVATE**  7. Tippen Sie auf «**Activate**».

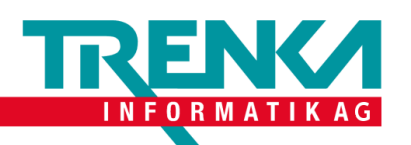

EDIT

SORT BY

 $Last$  synced  $15:16$ 

 $\overline{\mathbb{Q}}$ 

INBOX

info@riesbach.info

 $\equiv$ 

Search

8. Sie haben jetzt sich erfolgreich mit dem Konto verbunden.

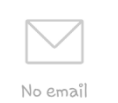

You may have emails that have not yet been retrieved from the server.

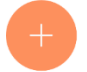